## Student Registration in MyMathLab® for School

These instructions apply only to those MyMathLab courses that are not linked to a Learning Management System.

Step 1: Go to www.mymathlabforschool.com.

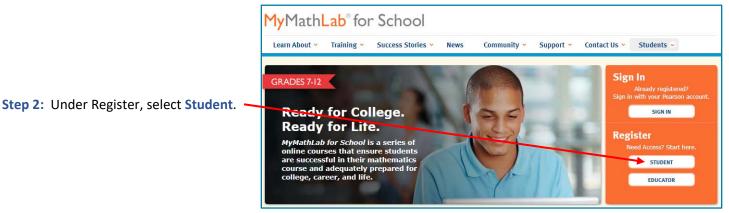

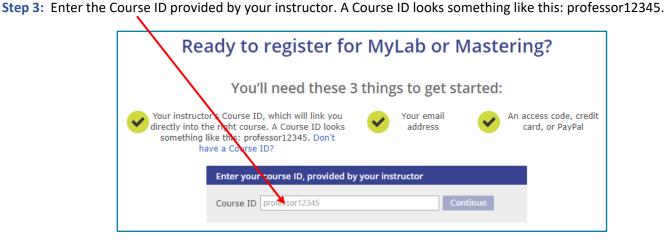

Step 4: If you already have a Pearson Account, Sign In using your Username and Password.

If you can't remember your login credentials, click the Forgot your username or password? link.

If you do not have a Pearson Account, Create one.

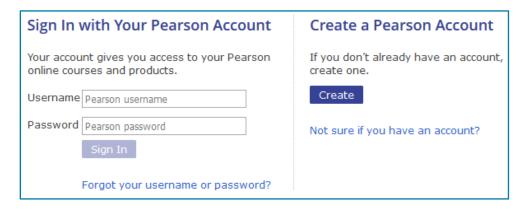

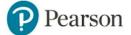

## Student Registration in MyMathLab® for School

**Step 5:** Select an option to get access to your course. *Note:* An Access Code is *not* the same as a Course ID. An Access Code consists of 6 "words", such as: MMLHSO-CANAL-PRIDE-STONY-MOULD-LUCKY.

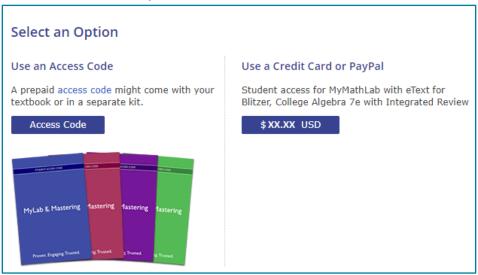

**Step 6:** You will receive a confirmation email once your order has been processed. To start working in your course, go to <a href="www.mymathlabforschool.com">www.mymathlabforschool.com</a> and click on the **Sign In** button.

teacher 01234

Your Math Course

MyLab Math
Your Teacher
Dec 10, 2018 - Dec 10, 2020

Details

**Step 7:** Click on the tile for your teacher's math course.

**Step 8:** Explore your course by clicking the various options in the Left Navigation Menu.

You can complete Homework, Quizzes, or Tests that your teacher has assigned.

You can work on practice assignments in the **Study Plan**.

You can see your current assignment scores at any time in the Gradebook.

You can also re-work questions from a completed assignment without changing its score by going to the **Gradebook** and clicking **Review** next to the assignment.

You can access the entire textbook online by clicking the eText link.

**Chapter Contents** displays the homework, quizzes, tests, study plan, eText, and associated videos at the section level.

Take some time to read through the incredible Skills for Success and Tools for Success to help get you in the mindset to be successful in your class!

All of the Videos, Learning Activities, Animations, and PowerPoints can be found in the **Multimedia Library**.

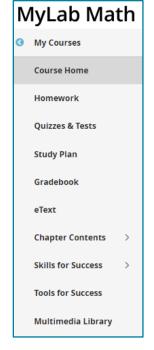

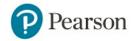